## **《数据库原理与应用》课程实验指导书 《数据库原理与应用》课程实验指导书《数据库原理与应用》课程实验指导书**

(2012年修订)

课程编号:

- 实用专业: 电子商务
- 学时数: 72

学分: 2

编写者: 谭学清

实验1: 数据库系统开发工具熟悉和数据库的定义

【实验目的】

1、熟悉SQL Server 2008中Management Studio和查询编辑器两个常用管理工具;

2、使用SQL语言定义数据库,数据表

【实验内容】

1、练习启动、停止和暂停服务管组件的服务,了解SQL Server2008中包括的服务 器组件,掌握服务管理器和使用。

2、创建和管理数据库

【实验步骤】

1、练习服务管理器启动和使用。

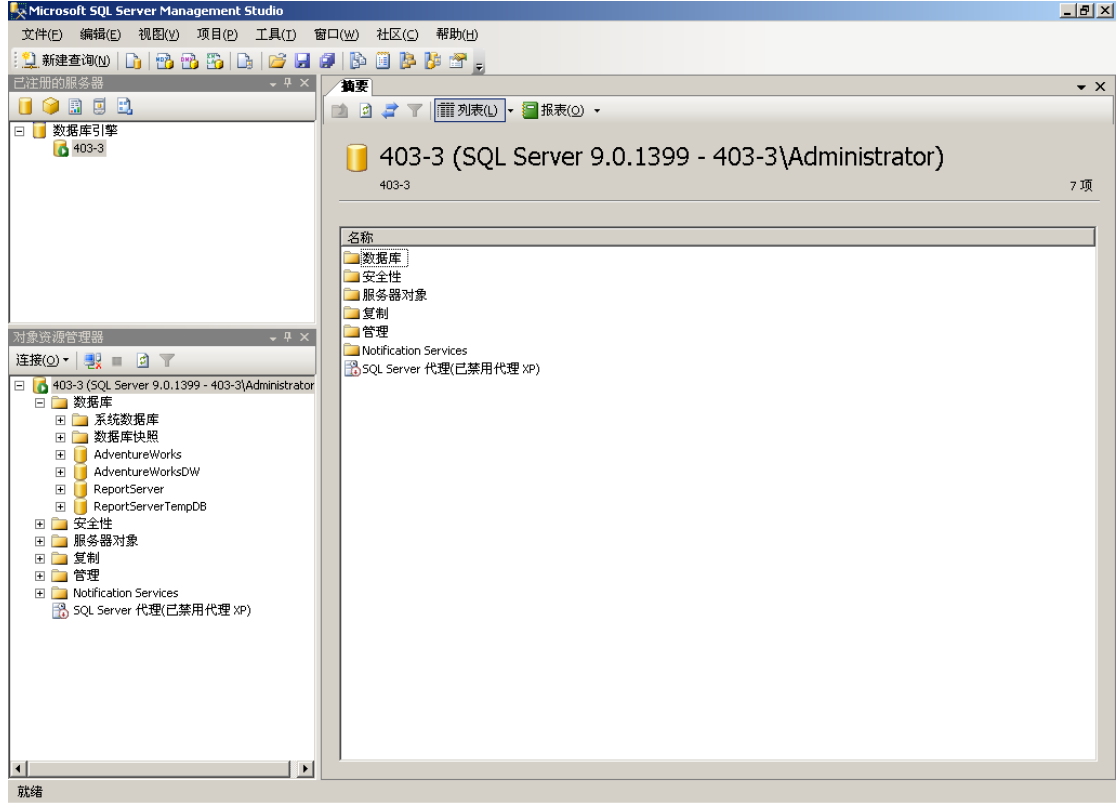

2、创建数据库

i 展开服务器组, 然后展开服务器

ii右击"数据库",然后单击"新建数据库"命令

ⅲ键入新数据库的名称student,同时用指定的数据库名student作为前缀创建主 数据库和事务日志文件, 例如: student Data.mdf 和 student Log. ldf

ⅳ要更改新建主数据库文件的默认值,单击"常规"选项卡。若要更改新建事务日 志文件的默认值,单击"事务日志"选项卡", 要更改"文件名"、"位置"、"初始大小 (MB)"和"文件组"等列的默认值,单击要更改的适当单元格,再键入新值。要指定文 件增长方式和文件大小按界面提示选择相应的项。

3、启动企业管理器,创建产品销售数据库CPXS:

数据文件初始大小为5MB,最大大小50MB,增长方式按10%比例增长;日志文件初 始为2MB,最大可增长到10MB,按2MB增长;其余参数取默认值。

4、用T-SQL语句将CPXS数据文件的增长方式改为按5MB增长。

5、CPXS数据库包含如下三个表:

CP(产品编号,产品名称,价格,库存量)

XSS(客户编号,客户名称,地区,负责人,电话)

CPXSB(产品编号,客户编号,销售日期,数量,销售额)

三个表结构如图1.1~图1.3所示,请写出创建以上三个表的T-SQL语句并在查询分 析器中运行。

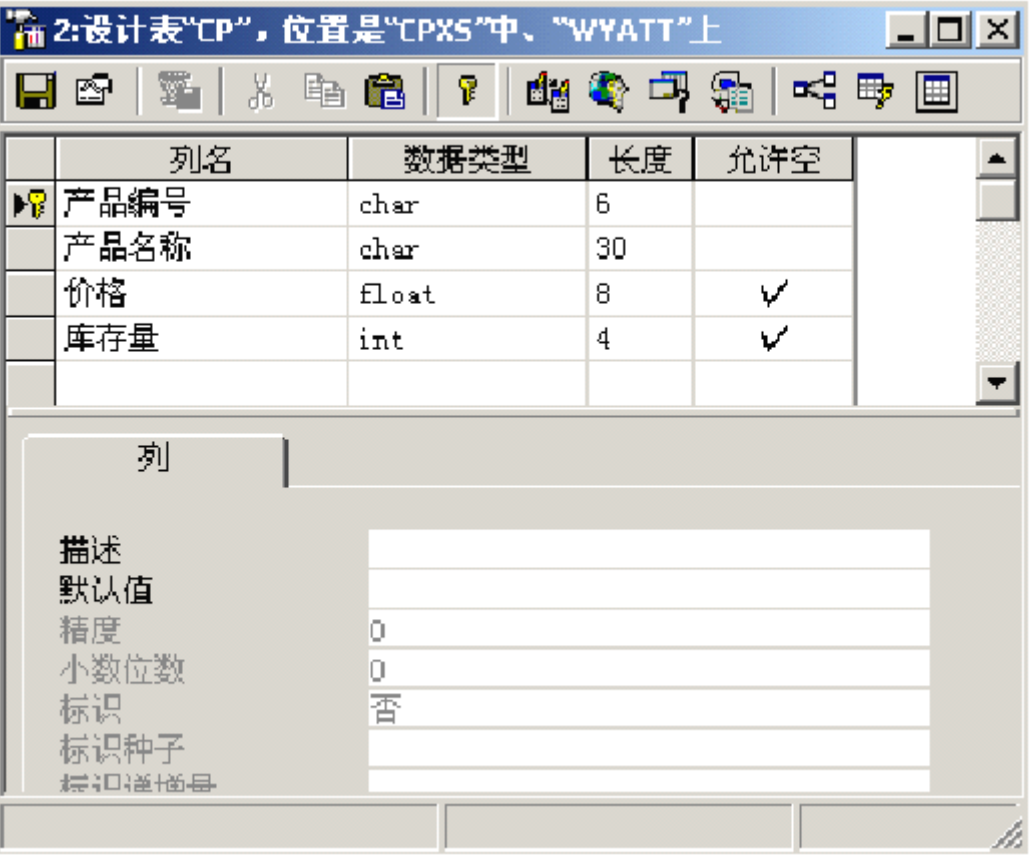

图1.1 CP表结构

|   | " 2: 设计表"X55",位置是"CPX5"中、"WYATT"上          |             |    |     | <u> - 미지</u>             |
|---|--------------------------------------------|-------------|----|-----|--------------------------|
|   | EIS   재   X & B    ?   41 속 다 &   ~( +) EI |             |    |     |                          |
|   | 列名                                         | 数据类型        | 长度 | 允许空 | $\overline{\phantom{0}}$ |
| 嚁 | 客户编号                                       | char        | 6  |     |                          |
|   | 客户名称                                       | char        | 30 |     |                          |
|   | 地区                                         | char        | 10 | v   |                          |
|   | 负责人                                        | char        | 8. | ν   |                          |
|   | 电话                                         | char        | 12 | v   |                          |
|   | 列<br>描述<br>默认值<br>精度<br>小数位数<br>标识         | O<br>Ō<br>否 |    |     |                          |
|   | 棕识种子<br><b>HESTIGER</b>                    |             |    |     | h.                       |

图1.2 XSS表结构

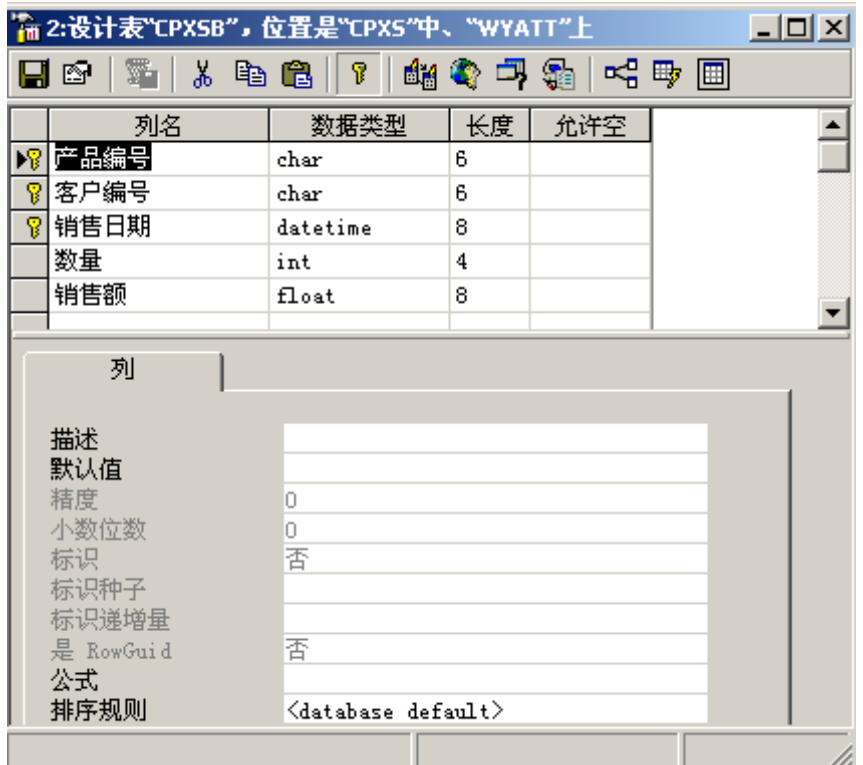

图1.3 CPXSB表结构

6、输入如图1.4~图1.6的CP表、XSS表和CPXSB表的样本数据。

| <mark>"a 2:表"CP"中的数据,位置是"CPX5"中、"WYATT"上</mark><br>$ \Box$ $\times$                                                                 |        |        |      |     |  |  |  |  |  |
|----------------------------------------------------------------------------------------------------|--------|--------|------|-----|--|--|--|--|--|
| ₩<br>$\frac{1}{2}$ $\frac{2}{8}$ $\frac{1}{8}$ $\frac{1}{8}$ $\frac{1}{16}$<br>$\mathbf{e}^{\mathbf{p}}$<br>西重如<br>ø<br>ß<br>咳<br>匾 |        |        |      |     |  |  |  |  |  |
|                                                                                                    | 产品编号   | 产品名称   | 价格   | 库存量 |  |  |  |  |  |
|                                                                                                    | 100001 | 彩色电视机  | 3000 | 10  |  |  |  |  |  |
|                                                                                                    | 100002 | 洗衣机    | 1200 | 20  |  |  |  |  |  |
|                                                                                                    | 100003 | 冰箱     | 1800 | 12  |  |  |  |  |  |
|                                                                                                    | 100004 | 电热水器   | 2000 | 30  |  |  |  |  |  |
|                                                                                                    | 100005 | 太阳能热水器 | 2200 | 8   |  |  |  |  |  |
|                                                                                                    | 100006 | 1匹空调   | 1800 | 5   |  |  |  |  |  |
|                                                                                                    | 100007 | 1.5匹空调 | 2400 | 20  |  |  |  |  |  |
|                                                                                                    | 100008 | 2匹空调   | 3800 | 6   |  |  |  |  |  |
|                                                                                                    | 100011 | MРЗ    | 900  | 10  |  |  |  |  |  |
| ⋇                                                                                                    |        |        |      |     |  |  |  |  |  |
|                                                                                                    |        |        |      |     |  |  |  |  |  |
|                                                                                                    |        |        |      |     |  |  |  |  |  |
|                                                                                                    |        |        |      |     |  |  |  |  |  |

图1.4 CP表的样本数据

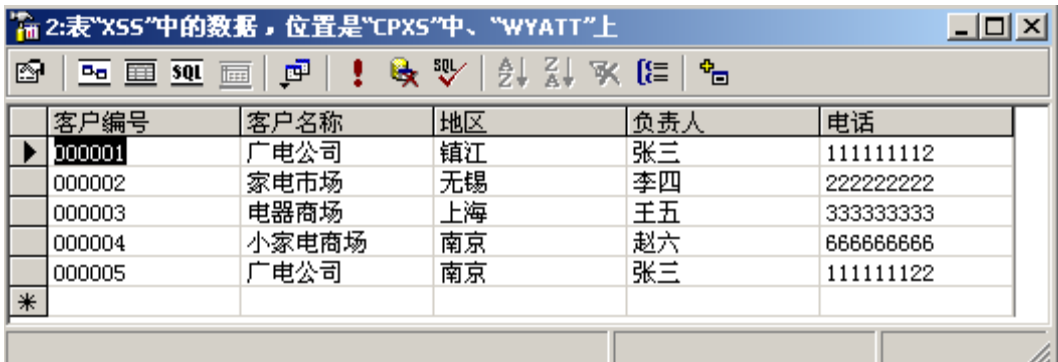

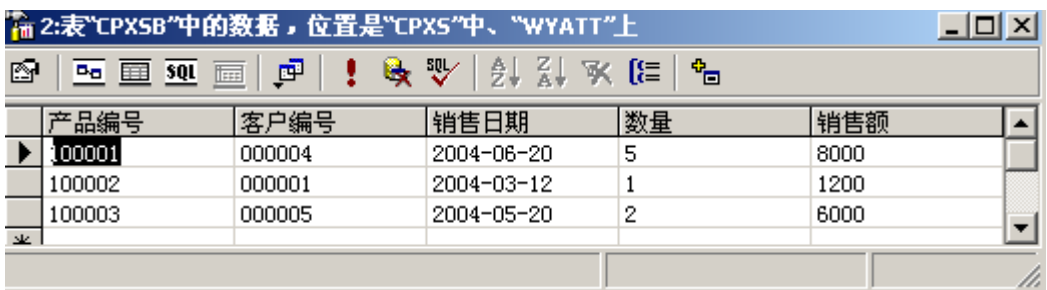

## 图1.5 XSS表的样本数据

【实验准备知识】

1、 SQL SERVER安装及组件的认识

2、 创建数据库和表方法

## **实验 2:数据库的操作 :数据库的操作**

【实验目的】

1、使学生掌握SQL Server查询编辑器的使用方法。

2、加深对SQL和SQL语言的查询语句的理解。熟练掌握表的数据查询、数据更新操 作方法。

【实验内容】

1、使用SQL语言进行数据查询

2、使用SQL语言进行数据更新

3、视图和索引创建与维护

【实验步骤】

对CPXS数据库,完成如下单表杳询:

1、 简单查询 (将你完成正确的语句写在横线上)

n 查询各种产品的产品编号、产品名称和价格。

查询地区在"南京"的客户编号和客户名称,结果中各列的标题分别指

查询CP表中各种产品的产品编号、产品名称和价格,对其价格按以下规则进行转 换;若价格小于1000,替换为"廉价产品",若价格在1000-2000之间,替换为"一般 产品",若借书数在大于2000小于3000,替换为"昂贵产品",若借书数大于3000, 替换为"很昂贵产品",列标题更改为"评

n 求各产品编号、名称和产品总值。

图1.6 CPXSB表的样本数据

2、使用分组和集函数

先将CPXSB表数据修改如下图所示:

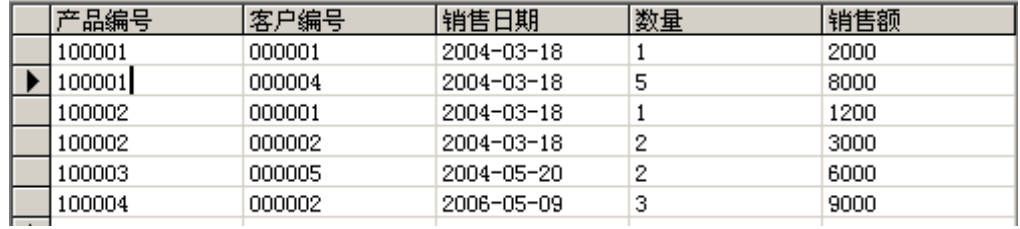

再完成如下查询:

< 计算所有产品总价格。

< 求各种产品2004年3月18日销售额。

< 求购买二种以上产品的客户编号。

对CPXS数据库,完成如下连接查询:

3、 内连接 (将你完成的语句写在横线上,要求用两种方式书写)

查询在2004年3月18日有销售的产品名称(不允许重复)。

SQL标准语句:

T-SQL扩展语句:

查询名称为"家电市场"的客户在2004年3月18日购买的产品名称和数量。 SQL标准语句:

T-SQL扩展语句:

4、外连接

查找所有产品情况及销售他们的销售日期、购买他们的客户编号和数量,若产品 没有销售记录,也要包括其情况。

查找所有购买情况,若客户没有购买产品,也要包括其情况。

5、对CPXS数据库,完成如下嵌套查询:

n 查询在2004年3月18日没有销售的产品名称(不允许重复)。

用IN子查询:

用EXISTS子查询:

n 查询名称为"家电市场"的客户在2004年3月18日购买的产品名称和数量。 用IN子查询:

用EXISTS子查询:

< 查询销售量大于所有2004年3月18日销售的各产品销售数量的产品编号。

用ALL谓词:

用集函数:

< 查询购买了所有产品的客户的名称。

< 查询购买了客户编号为"000001"的客户购买的所有产品的客户的名称。

6、更新

(1) 插入一条CP记录(' '100042','数码相机',3500,2)。

(2) 将产品编号为'100042'的价格改为3000。

(3) 删除产品编号为'100042'的产品。

7、创建视图

(1)启动企业管理器,在产品销售数据库CPXS中创建价格小于2000的产品视图 VIEW CP PRICE2000, 要求加密并保证对该视图的更新都要符合价格小于2000这个条 件,写出创建过程和对应的T-SQL语句:

(2) 打开查询分析器, 用T-SQL语句创建各客户购买产品的情况VIEW GMQK视图, 包括客户编号、客户名称、产品编号、产品名称、价格,购买日期、购买数量。

(3)创建分区视图:在CPXS数据库中创建CP1和CP2两个表,CP1表中为编号小于 等于'100010'产品数据,CP1表中为编号大于'100010'产品数据,以分区列为产品 编号, 创建可更新的分区视图VIEW\_CP12。

【实验准备知识】

1、 熟悉SQL 命令

2、熟悉T-SQL

实验3: 数据库的保护

【实验目的】

1、通过实验使学生加深对数据保护的理解

2、掌握SQL Server中有关数据库保护的管理方法。

【实验内容】

1、 在SQL Server管理器中,设置SQL Server的安全认证模式。实现对SQL Server 的用户和角色管理。

2、掌握SQL Server实现数据完整性的4种方法:约束、缺省、规则和触发器。

3、掌握SQL Server中数据库备份和恢复的方法。

【实验步骤】

1、 在SQL Server管理器中为所属的SQL 服务器设置为SQL Server和Windows NT

混合安全认证模式。其步骤如下:

1) 在管理器窗口中展开服务器组,用鼠标右击需要设置的SQL服务器,在弹出的 菜单中选择"属性"项,则出现SQL Server属性对话框,如图3-1所示。

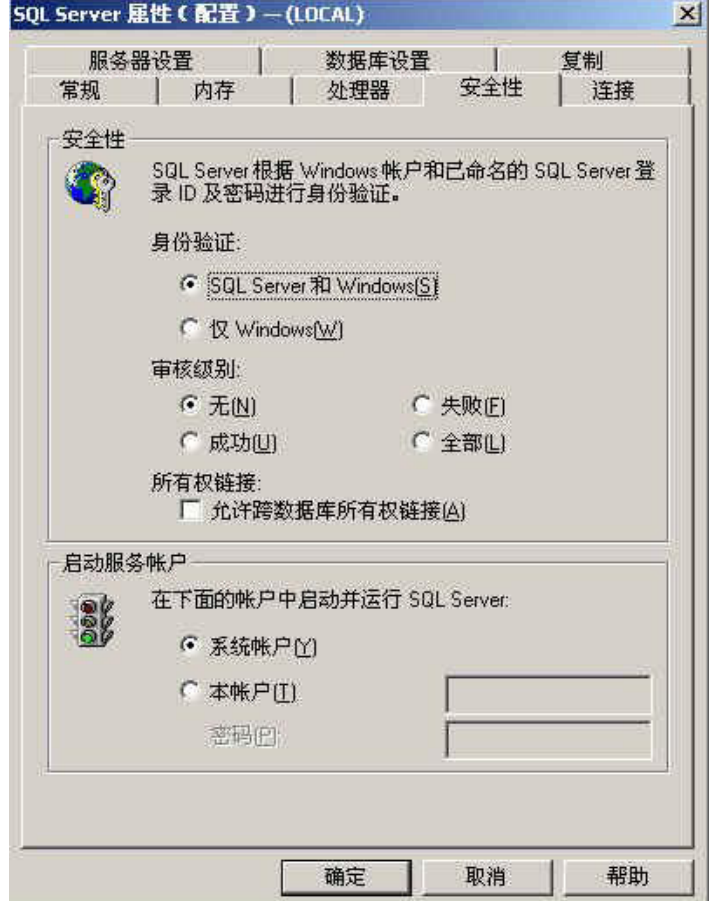

图3-1 SQL Server属性对话框

2) 在SQL Server属性对话框中选择"安全性"选项卡。

3) 身份验证选择"SQL Server和Windows"单选项。

2、 在SQL Server管理器中为自己建立一个服务器用户、数据库用户和数据库角 色。

1) 在管理器窗口中展开服务器组,展开服务器,用鼠标单击"安全性"文件夹 右侧的'+',用鼠标右击"登录",在弹出的菜单中选择"新建登录"项,则出现新 建登录对话框,如图3-2所示。

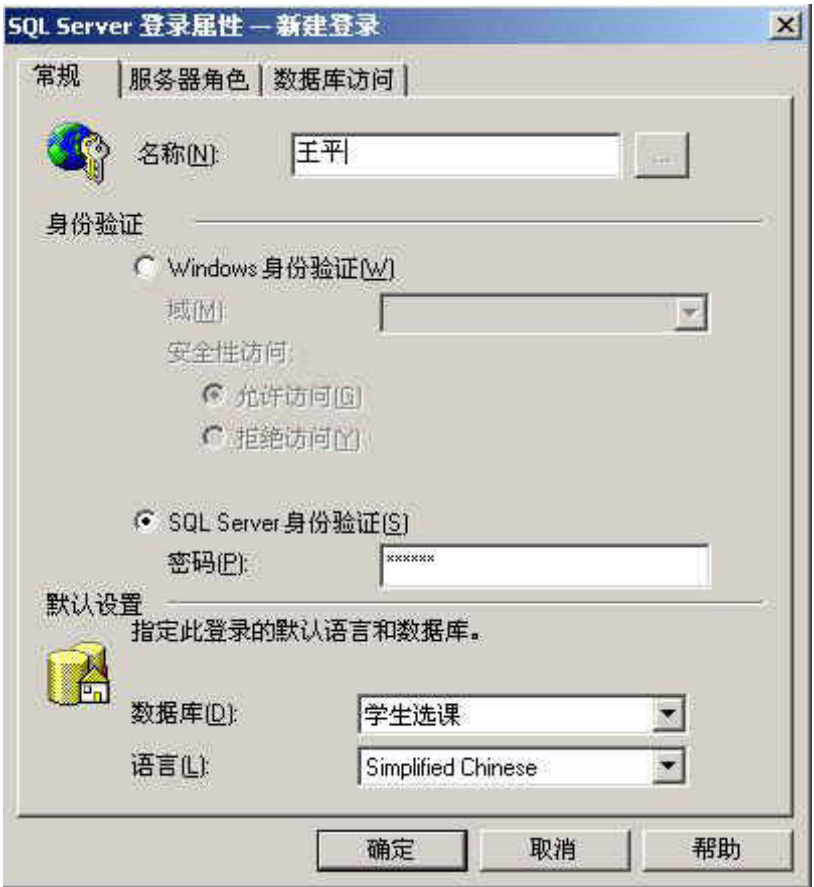

图3-2 新建登录对话框

2) 在新建登录对话框中有常规,服务器角色和数据库访问三个选项卡。

在常规选项卡中,输入用户名(本例为王平),选择SQL Server安全验证,输入 用户口令。在服务器角色选项卡中,需要确定用户所属的服务器角色,在本例中采用 缺省值即可。

在数据库访问选项卡中,需要指定此登录可以访问的数据库(本例选中学生选课 数据库)和"学生选课"的数据库角色(在本例中采用缺省值即可)。

单击"确定"按钮,既完成了创建登录用户的工作。

3、通过SQL的数据控制功能

对用户王平授权,必须是数据库对象拥有者以上用户授予。我们可以以系统管理 员或sa用户登录进入查询分析器。在查询分析器中输入授权语句"GRANT SELECT ON 学 生 TO 王平;",然后执行即可。

4、创建一个"学生档案"数据库,并用CREATE TABLE在该数据库中创建"人事" 表和"成绩"两个表,其中"人事"表包括学号、姓名、性别、电话号码、家庭住址 字段组成。"成绩"表包括学号、选修课程名称、成绩三个字段。分别在"人事"表 的学号字段设置主键约束, 在"成绩"表的学号字段设置外键约束, 在成绩字段设置 大于等于0小于等于100的检查约束,在家庭住址字段设置惟一约束,在性别字段设置 默认值为"男"。

5、 在管理器中创建一个备份设备

1) 在管理器中扩展服务器,在管理文件夹中找到备份文件夹。用鼠标右键单击 该文件夹, 在弹出的菜单中选择"新建备份设备"项, 则出现"备份设备属性"对话 框,如图所示。在名称文本框中输入设备名(本例为学生选课设备1)。单击"确定" 按钮,备份设备就创建成功了。

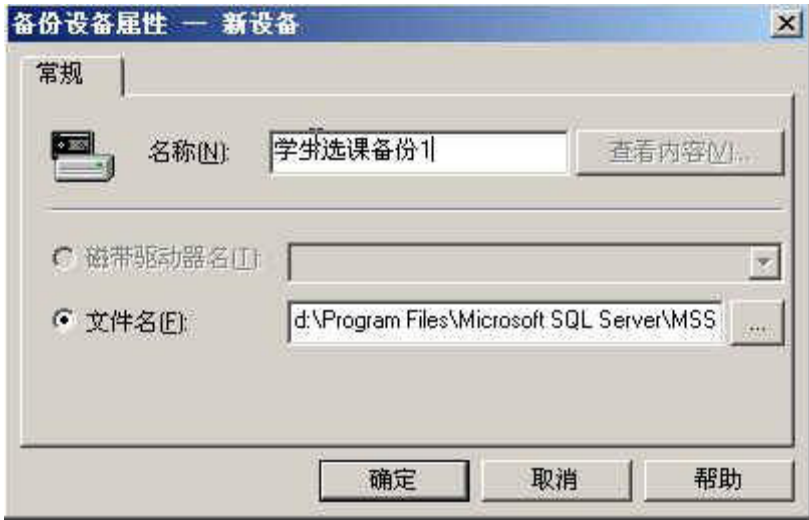

图3-3 "备份设备属性"对话框

2) 在备份文件夹的窗口中出现了新创建的设备。选中该设备,用鼠标右键单击, 在弹出的菜单中选择"属性"项,则出现"备份设备属性"对话框。

6、 利用向导为学生选课数据库生成一个完全备份。

1) 在管理器中扩展服务器,在数据库文件夹中选中要备份的数据库文件夹(学 生选课数据库)。选择菜单[工具]|[向导],则出现向导选择对话框。在向导选择对话 框中,单击管理左边的"+"号,使之展开。选择"备份向导"项,单击"确定"按键。

2) 进入创建备份向导后,首先出现的是欢迎使用创建数据库备份向导对话框, 其中简单介绍了该向导的功能。单击"下一步"后,就会出现"选择要备份数据库" 对话框。选择好要备份数据库后,单击"下一步",就会出现"键入备份的名称和描 述"对话框。键入备份名称为"学生选课备份",单击"下一步",就会出现"选择 备份类型"对话框。这里我们选择"数据库备份",单击"下一步",就会出现"备 份验证和调度"对话框。这里我们选择默认状态,单击"下一步",就会出现"正在 宗成备份数据库向导"对话框。单击"完成"按钮,完成备份数据库向导,生成数据 库备份。

7、 在管理器中恢复学生选课数据库。

1) 打开学生选课数据库,删除其中一个表(如选课表),即当前的学生选课数 据库中没有选课表。

2) 恢复学生选课数据库。步骤如下:在企业管理器中扩展服务器,在数据库文 件夹中选中要备份的数据库文件夹(学生选课数据库)。用鼠标右键单击,在弹出的 菜单中选择"所有任务"项,在随之出现的级联菜单中选择"还原数据库"项,则出 现还原数据库对话框。在此例中按"确定"按钮即可完成恢复工作。

3) 再打开学生选课数据库,看一看当前的学生选课数据库中有没有选课表

4) 修改学生选课数据库备份计划,要求每月1号进行数据库备份,重复步骤2、3。

5) 用其他方法生成备份。

【实验准备知识】

1、 理解帐户、用户、服务器角色和数据库角色的含义。

2、了解SQL Server的实现完整性的具体方法。

3、了解SQL Server的数据备份和恢复机制。

实验4:数据库应用系统设计与开发

【实验目的】

1、学习C/S架构数据库系统构建

2、生命周期法的应用

3、嵌入式SQL语言的具体应用

4、存储过程、触发器的创建与应用

【实验内容】

掌握数据库的设计的每个步骤,以及提交各步骤所需图表和文档。通过使用目前 流行的DBMS, 建立所设计的数据库, 并在此基础上实现数据库查询、连接等操作和触 发器、存储器等对象设计。

1、需求分析:根据自己的选题,绘制的DFD、DD图表以及书写相关的文字说明。

2、概念结构设计:绘制所选题目详细的E-R图。

3、逻辑结构设计: 将E-R图转换成等价的关系模式;按需求对关系模式进行规范 化;对规范化后的模式进行评价,调整模式,使其满足性能、存储等方面要求;根据 局部应用需要设计外模式。

4、物理结构设计:选定实施环境,存取方法等。

5、数据实施和维护: 用DBMS建立数据库结构, 加载数据, 实现各种杳询、链接应 用程序,设计库中触发器、存储器等对象,并能对数据库做简单的维护操作。

6、用VB、VC、ASP等设计数据库的操作界面。

7、设计小结:总结课程设计的过程、体会及建议。

【实验步骤】

1、编写一存储过程,查询指定客户在指定时间段内购买指定产品的数量,存储过 程中使用了输入和输出参数。并调用该存储过程查询名称为"家电市场"的客户在 2004年购买"洗衣机"的数量。

对于CPXS数据库,完成如下各项:

2、编写存储过程,对产品销售表进行插入操作,并通过触发器保证插入时,产品 编号与CP表中的对应字段一致,销售商编号与销售商表中对应字段一致。其中触发器 分别用后触发器和替代触发器实现。

3、设计选题:

(1)人事管理系统

系统功能的基本要求:

Ø 员工各种信息的输入,包括员工的基本信息、学历信息、婚姻状况信息、职称 等。

Ø 员工各种信息的修改;

Ø 对于转出、辞职、辞退、退休员工信息的删除;

Ø 按照一定的条件,查询、统计符合条件的员工信息;至少应该包括每个员工详 细信息的查询、按婚姻状况查询、按学历查询、按工作岗位查询等,至少应该包括按 学历、婚姻状况、岗位、参加工作时间等统计各自的员工信息;

Ø 对查询、统计的结果打印输出。

(2)工资管理系统

系统功能的基本要求:

Ø 员工每个工种基本工资的设定

Ø 加班津贴管理,根据加班时间和类型给予不同的加班津贴;

Ø 按照不同工种的基本工资情况、员工的考勤情况产生员工的每月的月工资;

Ø 员工年终奖金的生成,员工的年终奖金计算公式=(员工本年度的工资总和+ 津贴的总和)/12;

Ø 企业工资报表。能够查询单个员工的工资情况、每个部门的工资情况、按月的 工资统计,并能够打印;

## (3)机票预定系统

系统功能的基本要求:

Ø 每个航班信息的输入。

Ø 每个航班的坐位信息的输入;

Ø 当旅客进行机票预定时,输入旅客基本信息,系统为旅客安排航班,打印取票 通知和帐单;

Ø 旅客在飞机起飞前一天凭取票通知交款取票;

Ø 旅客能够退订机票;

Ø 能够查询每个航班的预定情况、计算航班的满座率。

【实验准备知识】

1、 熟练掌握后触发器和替代触发器的创建。

2、 熟练掌握存储过程的创建、调用和删除。

<sup>3</sup>、 掌握使用SQL-92语法和T-SQL扩展声明游标,并理解相关参数含义。

4、复习生命周期法各步骤的主要工作。